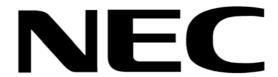

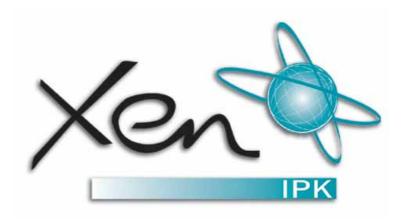

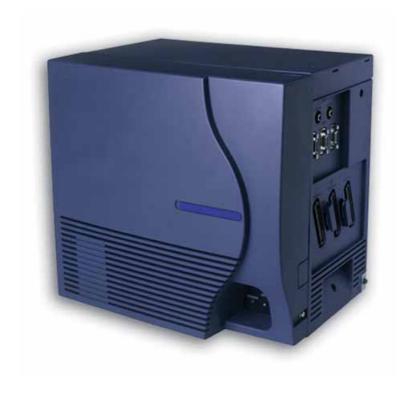

### XEN IPK

## IAD MEGACO TRUNK EXTENSION QUICK SETUP GUIDE

NEC Business Solutions Ltd Document No.: 8684 Release: 1.0 June 2004 THIS PAGE INTENTIONALLY LEFT BLANK

### Disclaimer

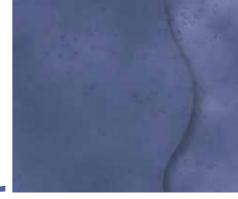

NEC shall not be liable for any direct, indirect, consequential or incidental damages about the use of this equipment, manual or any related materials.

The information in this technical manual is advisory in nature and is subject to change. NEC may make improvements and changes in the products described in this manual without notice. Changes will be periodically made to the information in the new editions.

Efforts have been made to ensure that the contents of this manual are correct. Should you find any error, NEC welcomes your comments to improve our communications, please contact NEC on 1800 036 136.

Contents of this manual are subject to change without prior notice at the discretion of NEC Business Solutions Ltd.

This document has been prepared for the use of employees and customers of NEC Business Solutions Ltd and may not be reproduced without the prior, written approval of NEC Business Solutions Ltd.

Copyright 2004
NEC Business Solutions Ltd
633-647 Springvale Road
Mulgrave Vic 3170

THIS PAGE INTENTIONALLY LEFT BLANK

## Setting Up the Megaco Station Application

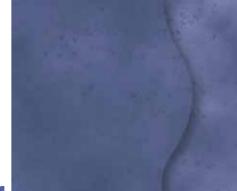

### **SECTION 1**HARDWARE SETUP

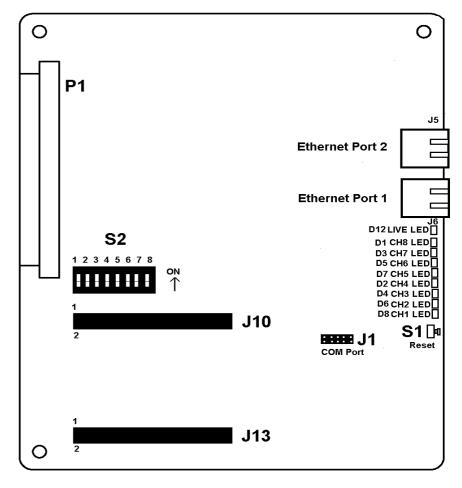

Figure D-1: IAD(8)-U() ETU

#### 1.1 Boot Up Sequence

The LED chart shows the status of the IAD(8)-U() ETU card during boot up. The LED conditions change as the IAD(8)-U() ETU passes through different boot states.

Table 1 Boot Up Sequence LED Patterns

| STATE | D8<br>CH1 | D6<br>CH2 | D4<br>CH3 | D2<br>CH4 | D7<br>CH5 | D5<br>CH6 | D3<br>CH7 | D1<br>CH8 | D12<br>LIVE |
|-------|-----------|-----------|-----------|-----------|-----------|-----------|-----------|-----------|-------------|
| 1     | 0         | 0         | 0         | 0         | 0         | O         | O         | O         | ✡           |
| 2     | •         | •         | •         | •         | O         | O         | O         | O         | ✡           |
| 3     | O         | O         | O         | O         | O         | O         | O         | O         | \$          |
| 4     | O         | O         | O         | O         | •         | •         | O         | O         | \$          |
| 5     | O         | O         | O         | O         | O         | O         | •         | •         | ✡           |
| 6     | 0         | O         | •         | •         | O         | O         | O         | O         | ✡           |

<sup>● =</sup> LED ON

#### 1.2 Connectors

#### 1.3 S2 DIP Switch Settings

Table D-1 S2 DIPSW Settings

| Reserved |     |     | Auto<br>Sense | No. of<br>Ports | Mode Operation |     |     |                |  |
|----------|-----|-----|---------------|-----------------|----------------|-----|-----|----------------|--|
| SW1      | SW2 | SW3 | SW4           | SW5             | SW6            | SW7 | SW8 |                |  |
| OFF      | OFF | OFF | ON            | ON              | ON             | OFF | OFF | ESI(8)-U10 ETU |  |

- 1. Configure DIPSW S2 in accordance to Table 2. Place the IAD(8)-U( ) ETU in the Xen IPK KSU.
- 2. Connect the Ethernet cable to connector J6.
- The CH1~CH8 LEDs start to run indicating that the system is initial ising the IP Networking parameters. The Status LED (D12) is red (refer to Table 1 Boot Up Sequence LED Patterns).
- 4. Once all the LEDs are **OFF** and the Status LED (D12) is flashing red, the IAD(8)-U() can be set up with the system.

Doc. No. 8684 - Release 1.0 June 2004

O = LED OFF

# SECTION 2 XEN IPK PROGRAMMING

After the Dip Switches have been set and the IAD ETU has been installed in the Xen IPK KSU, you are ready to program the settings the for the IAD ETU.

The IAD (8)-U() ETU (MEGACO Station) is recognised by the Xen IPK system as a ESI(8)-U() ETU. This ETU takes a longer time to initialize than the other Xen IPK ETUs and must be programmed using Memory Block 7-1 (Card Interface Slot Assignment).

#### 2.1 Programming the ETU Interface Slot

The following procedure provides the general directions for Xen IPK programming for the ETU Interface Slot Assignment.

- 1. From port 01 or 02, enter programming mode.
- 2. Press Feature Hold # OPER #.
- 3. Assign the Card Interface Slot Assignment by pressing LK7 and LK1.
- 4. Press (1), (2) or (3) for the cabinet number of KSU where the IAD (8)-U() ETU is installed.
- 5. Press (#) to move the cursor to the right.
- 6. Enter slot number (1~8) of the KSU containing the IAD (8)-U() ETU.
- 7. Press Recall to change the page number (Page 2) and assign the ESI ETU. Press **LK1**.
- 8. Press Transfer to write the data.
- Additional programming is required to assign telephone type and station number.
- 10. Assign the telephone type assignment by pressing **LK7** and **LK2**.
  - O If assigning MEGACO terminals, assign ports as TEL=LK2.
- 11. Assign station number assignment on a per port basis (MB 4-10).

# SECTION 3 IAD (8)-U() ETU WEB PROGRAMMING

When installed for the first time, the IAD (8)-U() ETU, comes up with factory set default parameters as shown in Table D-2 Factory Network Settings.

 Host Name
 neciad

 IP Address
 192.168.1.100

 Subnet Mask
 255.255.255.0

192.168.1.1

Table D-2 Factory Network Settings

In this configuration, the ETU cannot run in any randomly given environment, and its parameters must be redefined before the IAD (8)-U() ETU can work in your environment.

- Boot up a PC with IP Address: 192.168.1.X, Subnet Mask: 255.255.255.0. Connect to the IAD(8)-U() either via a crossover cable or a small hub.
- 2. Connect to the IAD (8)-U( ) ETU via your Web Browser to the following link:

http://192.168.1.100/

- The IAD (8)-U() ETU supports Microsoft Internet Explorer 5.0 and higher.
- 3. When the login screen appears, enter the Login ID and password. Click **login**.
  - Default login ID = admin

**Default Gateway** 

- Default password = password
- 4. Set the IP Address, Subnet Mask, Host Name, and Default IP parameters in the IAD (8)-U() ETU Card tab and select **Submit**.
- Set the IP Station Encoding Preference, Packet Size, Jitter Depth and the IP Address (or use DHCP if using a DHCP Server) under the Port Tab and select **Submit**.
- 6. Select the **System** tab, then select **Reset the Card**. The ETU goes through a reboot cycle. This may take a few minutes.
- 7. Disconnect the crossover cable and connect the IAD (8)-U( ) ETU (MEGACO Station) to your network.

The ETU is now ready for operation.

Free Manuals Download Website

http://myh66.com

http://usermanuals.us

http://www.somanuals.com

http://www.4manuals.cc

http://www.manual-lib.com

http://www.404manual.com

http://www.luxmanual.com

http://aubethermostatmanual.com

Golf course search by state

http://golfingnear.com

Email search by domain

http://emailbydomain.com

Auto manuals search

http://auto.somanuals.com

TV manuals search

http://tv.somanuals.com